**学生向け Teams(チームス)マニュアル**

**松本大学情報センター ver1.01 (2020/4/30)**

## **1. はじめに**

遠隔授業(オンライン授業)を実施するにあたり、学生の皆さんに気を付けてもらいたい注意事項は以 下の通りです。**情報社会で生活する市民として、また高等教育を学ぶ大学生として、倫理やルールを守っ て遠隔授業(オンライン授業)に参加してもらえることを期待します**。

以下のような行為は、**情報倫理に反する行為**です。個人でより深く勉強するための行為まで禁止す るものではありませんが、情報倫理に反するような行為は、学則に違反する行為となる可能性もあります ので、厳に慎んでください。

- ⚫ 遠隔授業(オンライン授業)のために与えられた **ID やパスワードを他人に教えたり**、**他人に貸すな ど共有して使ったりする行為**。
- ⚫ 遠隔授業(オンライン授業)で行われる授業の内容を、担当教員やその授業に出席している他の学 生の許可なく、**写真に撮ったり、録音または録画するような行為**、また、それらを **SNS 等で公開し たり共有したりする行為**。

⚫ 遠隔授業(オンライン授業)で配布された資料等を、担当教員の**許可なく再配布する行為**。

また、遠隔での授業(オンラインでの授業)では、多くの教員や学生がネットワーク上でつながって いる状態となります。とくに TV 会議を利用した授業中には、これまでの対面の授業ではなかったような **個人情報が本人の気づかないまま、他人に知られてしまう可能性**があります。以下の点に十分気を付けて ください。

- ⚫ TV 会議システムを利用した双方向授業のとき、担当教員の指示があるとき以外は、**担当教員の画面 をピン留めし、常に表示する**ようにする。
- TV 会議システムを利用した双方向授業のときに、自分の姿を映すかどうか(ビデオの ON/OFF)は 担当教員の指示に従って行うが、**ビデオを ON にするときには、背景をぼやかす・変更するなどの 設定を行う**ようにする。(パソコン版のみ。モバイル版ではできません。)
- ⚫ 画面上で背景の変更が設定できないときは、**実際の背景の様子に気を配り、個人情報が流出しない ように注意する**こと。

## **2. 準備**

松本大学の遠隔授業(オンライン授業)は Teams(チームス)と呼ばれるアプリを使って行います。

以下のページから Teams (チームス) アプリを、まず、インストールしてください。パソコンだけでな くスマートフォンや iPhone などのモバイルでも利用できますが、パソコンがお勧めです。

<https://www.microsoft.com/ja-jp/microsoft-365/microsoft-teams/download-app>

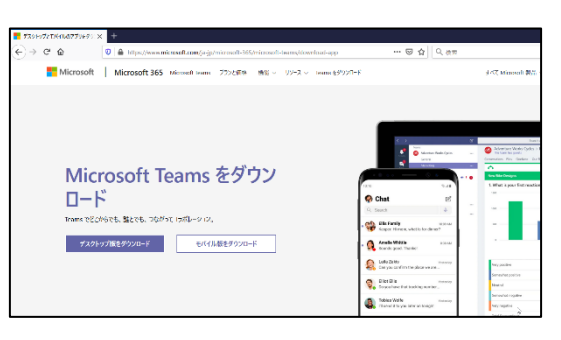

また、以下のように Office365 や Teams のホームページからも利用できますが、ブラウザ (ホームペー ジを見るアプリ)によっては、使えない機能もありますので、アプリからの利用をお勧めします。

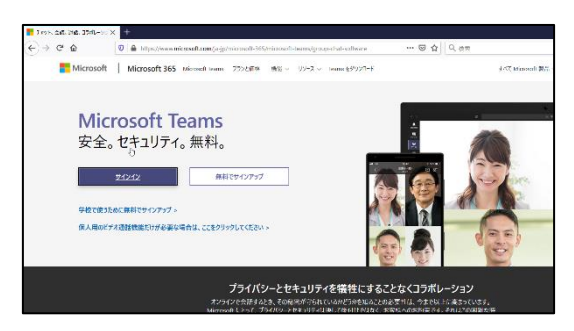

初めて利用するときには、サインイン画面が出てきますので、

**メールアドレス(学籍番号@s.matsu.ac.jp)**と **メールのパスワード** でサインインしてください。

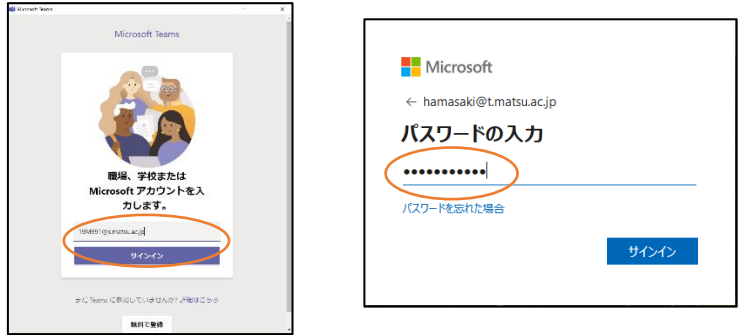

(これ以外の画面が出てくることもありますが、基本的に「OK」で進んで構いません。)

# **3. 授業(チーム)の選択**

Teams(チームス)では、1 つ 1 つの**授業をチームという形で作成**しています。

その1つの授業(チーム)の中に担当の教員と履修した学生が所属して、その授業(チーム)の中で TV 会議システムを使って授業を視聴したり、課題を提出したり、資料を受け取ったりできるようになっ ています。

### **パソコン版**

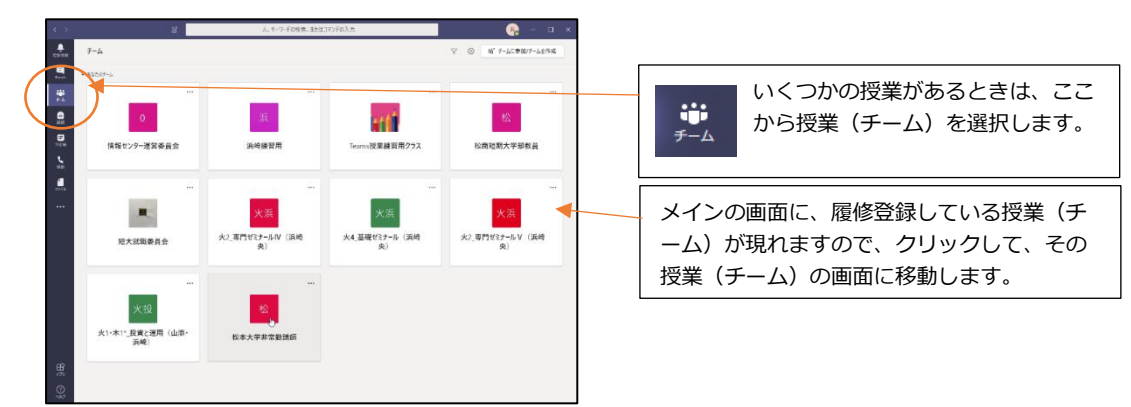

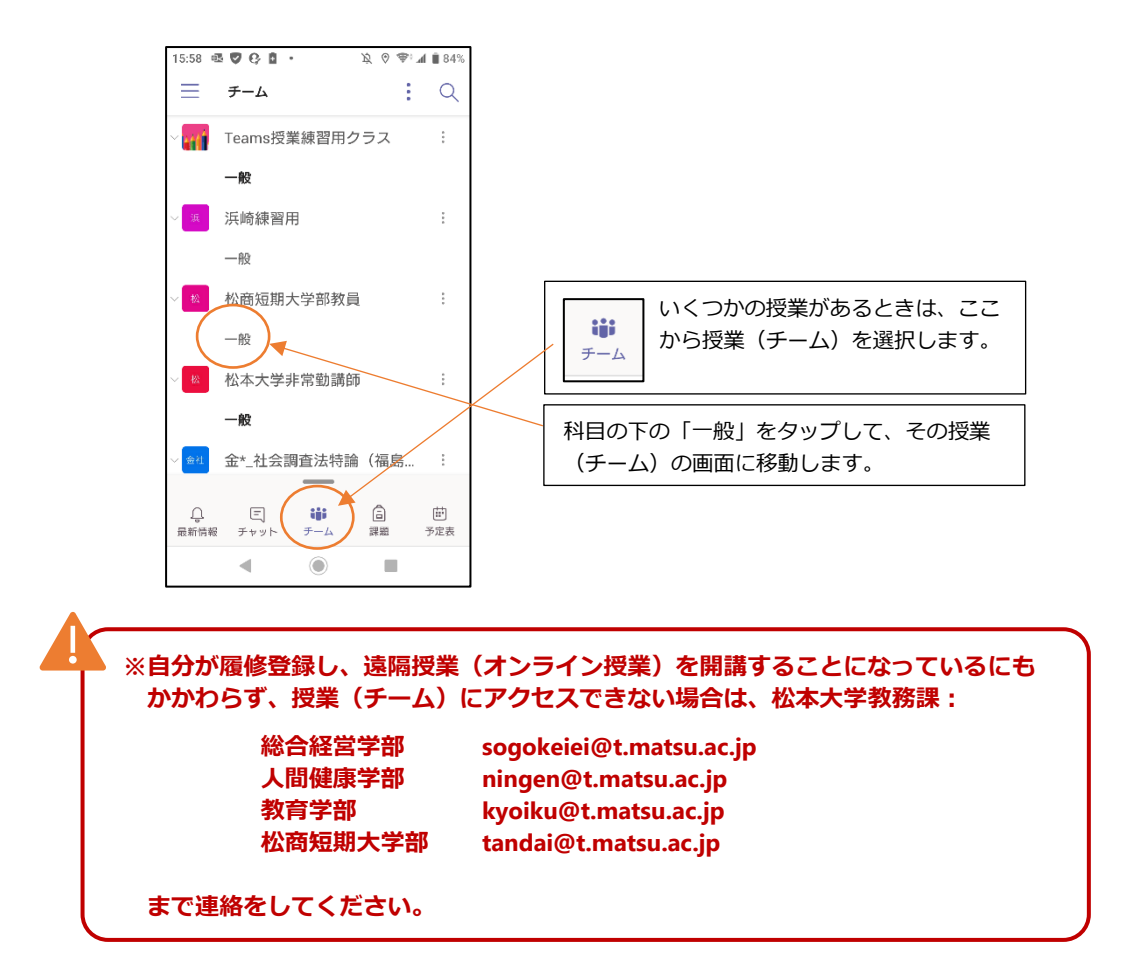

#### ■コードによる授業(チーム)への参加方法

基本的に、授業(チーム)への登録は大学側で行いますが、授業(チーム)のコードを使って、自分で その授業(チーム)に登録することもできます。

**コードは授業によって違っています**。**このコードを使って参加するように大学から指示があった場合** は、以下の方法で授業(チーム)に参加して下さい。

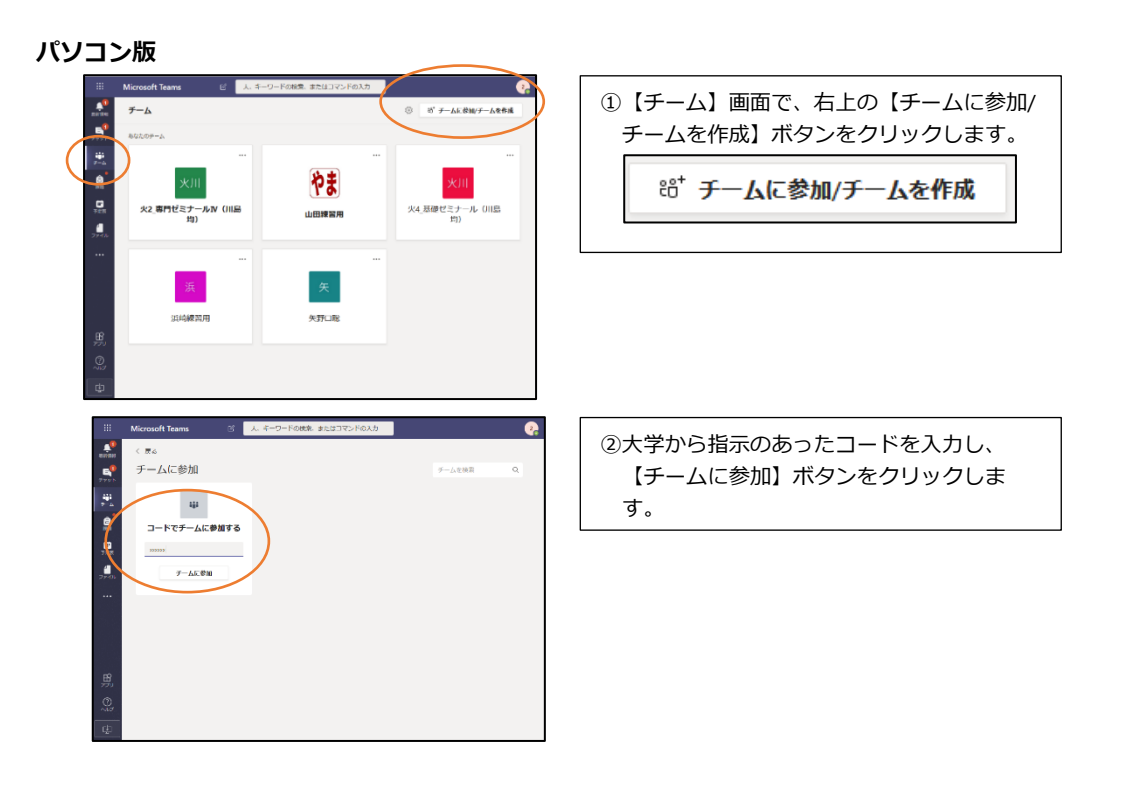

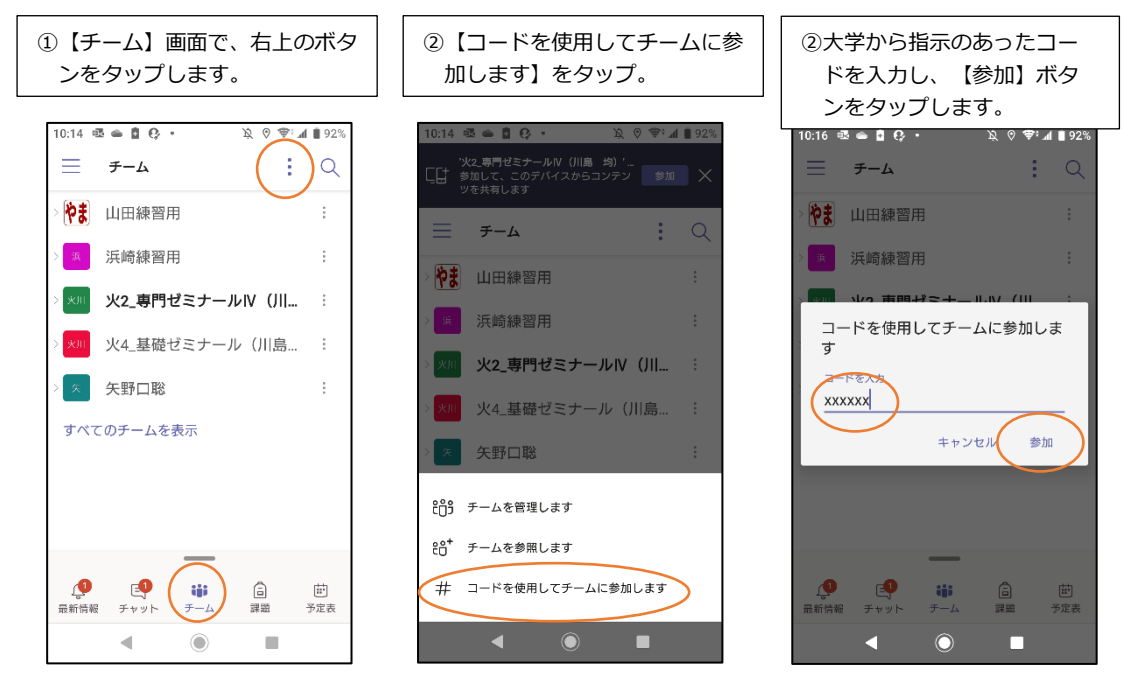

## **4. 投稿 (テキストチャット)**

授業(チーム)に入ると、初期画面は「投稿(テキストチャット)」の画面になっています。

ここに投稿した内容は、**その授業(チーム)に所属している全員(教員と全学生)にその内容が届きま す。**

**パソコン版**

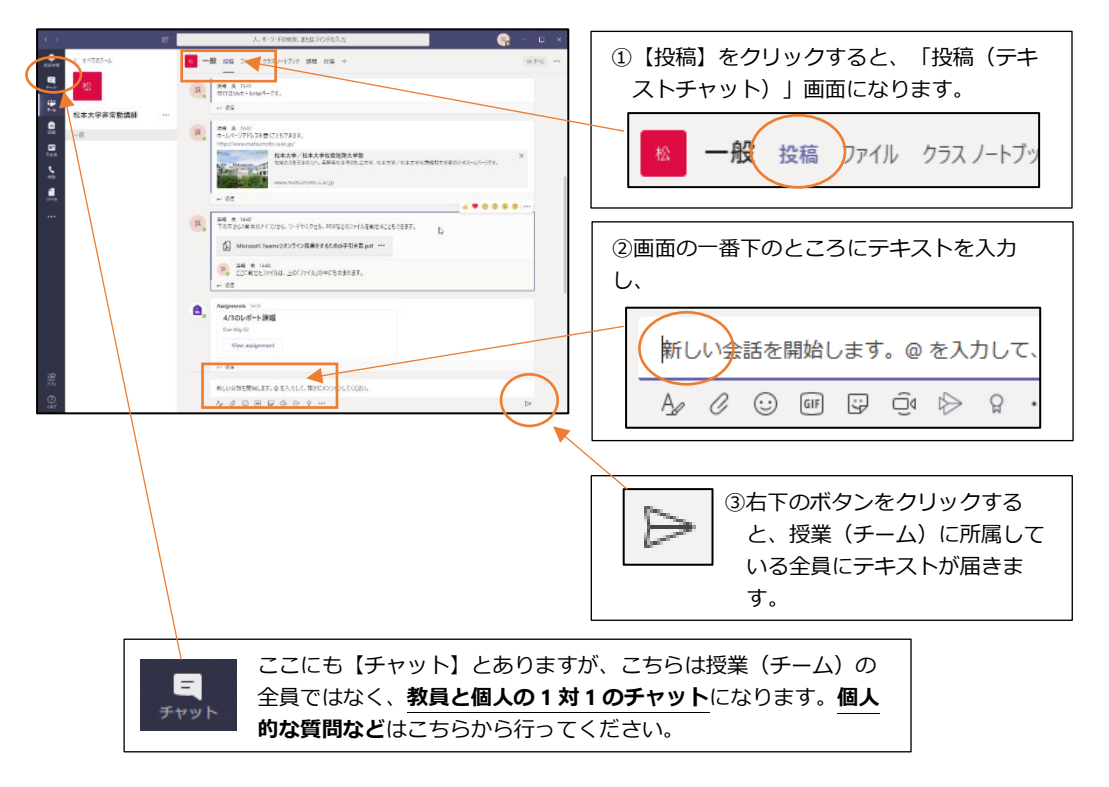

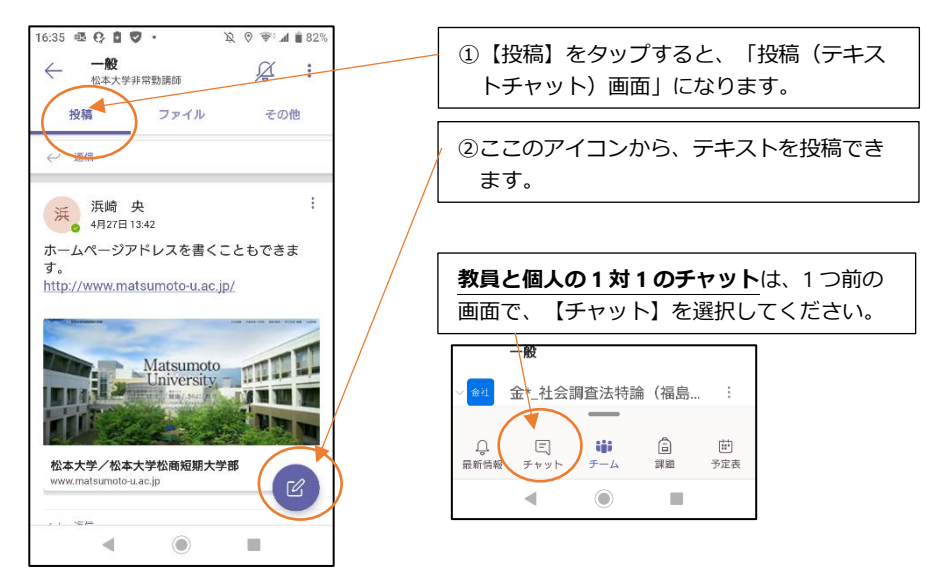

## **5. ファイル (ファイルの共有)**

「ファイル」画面では、授業(チーム)に所属している教員と学生で、ファイルを共有(共同で利用す ること)ができます。

教員がアップロードした資料のファイルを見たり、課題のファイルをダウンロードして使ったりするこ とができます。

#### **パソコン版**

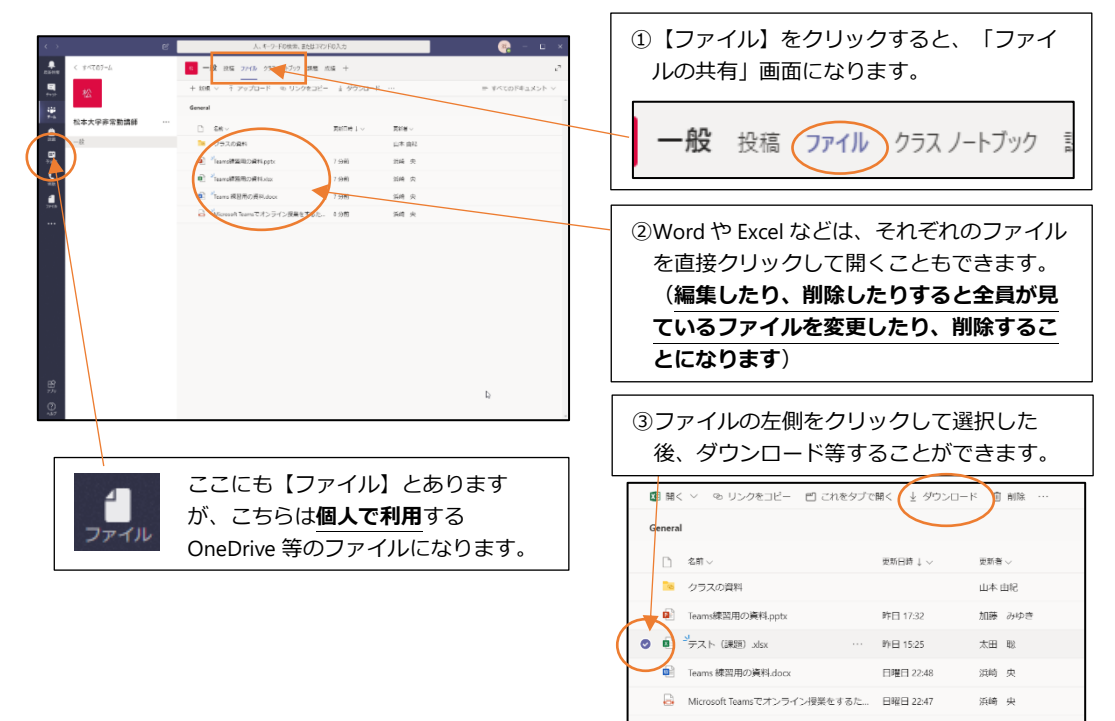

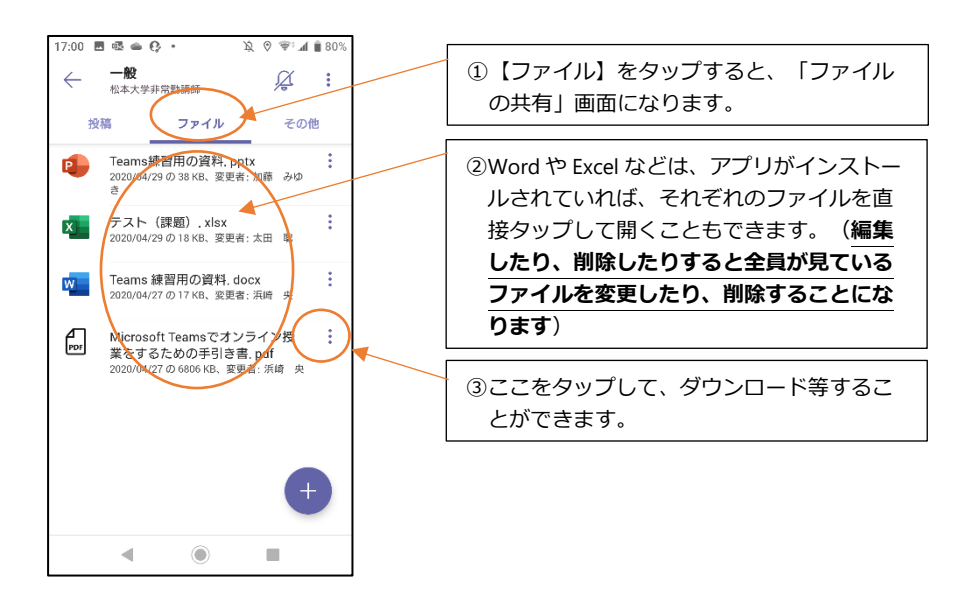

# **6. 課題 (課題の提出)**

「課題」画面では、教員から出されている課題を確認することができます。課題には、(A)クイズ形式 で問題を解いたり、アンケート形式の質問に答えたり、(B)レポートをファイルで提出したりなど、いろい ろな種類があります。

### **パソコン版**

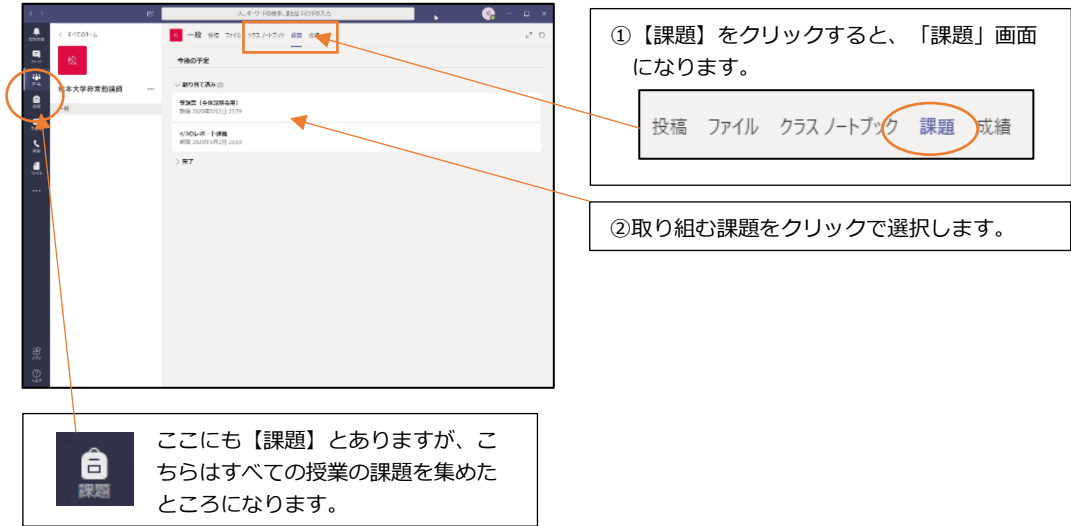

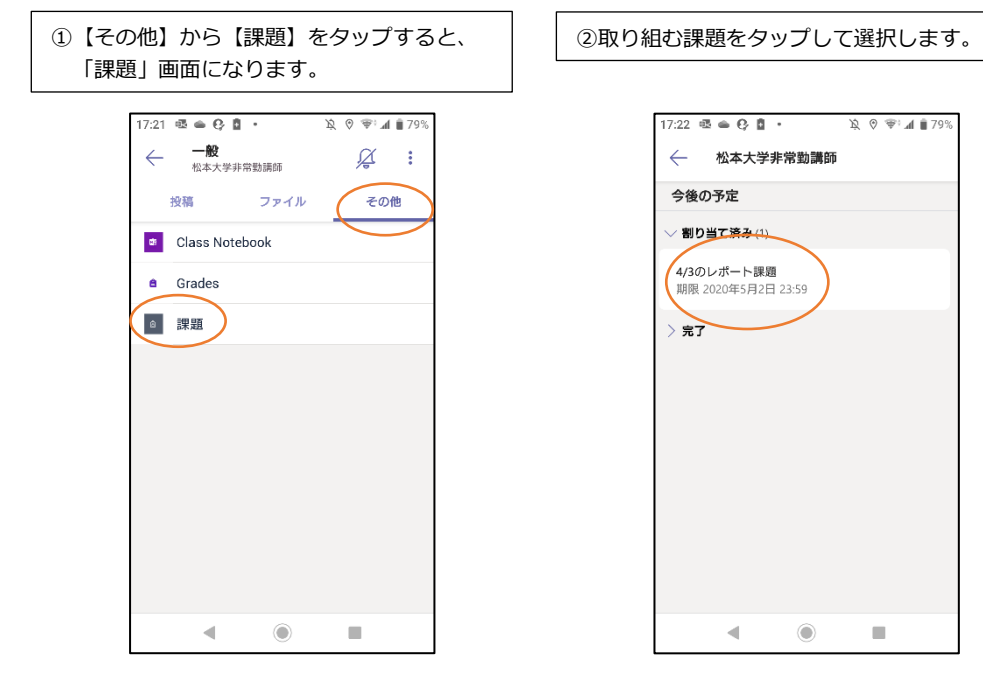

#### **■課題の種類**

課題の種類は、大きく分けて、(A) その場で質問に答えていく「クイズ・アンケート形式」と、(B) ワードなどの別のアプリを利用してレポートを作成し、その作成したレポートファイルを提出する「課題 形式」があります。

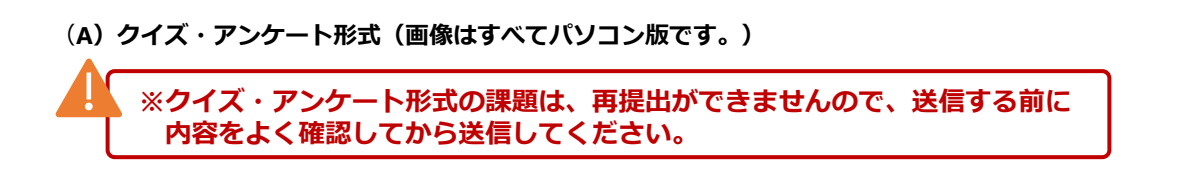

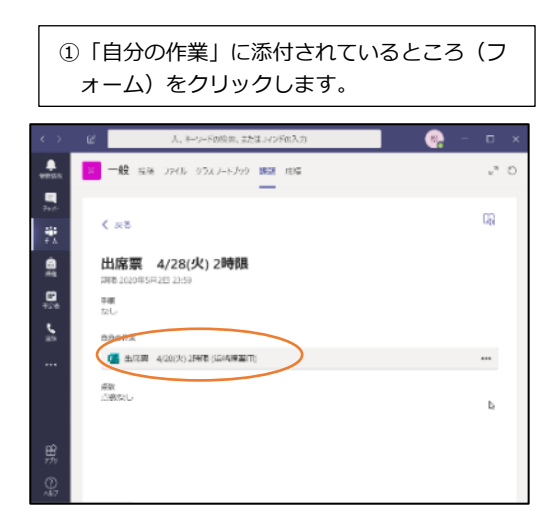

②質問に答え、最後に【送信】ボタンをクリッ クします。  $\bullet$  -  $\circ$ **District**  $\overline{\mathbf{A}}$  $m_{\rm E, R}$  $\overline{5}$  $3.999$ もう少しゆっくりお願いします。  $\bullet$ 흤 6.本円の理解度を1~5段階で記入してください。(例)良く理解できた ら\* \*\*\*\*\*

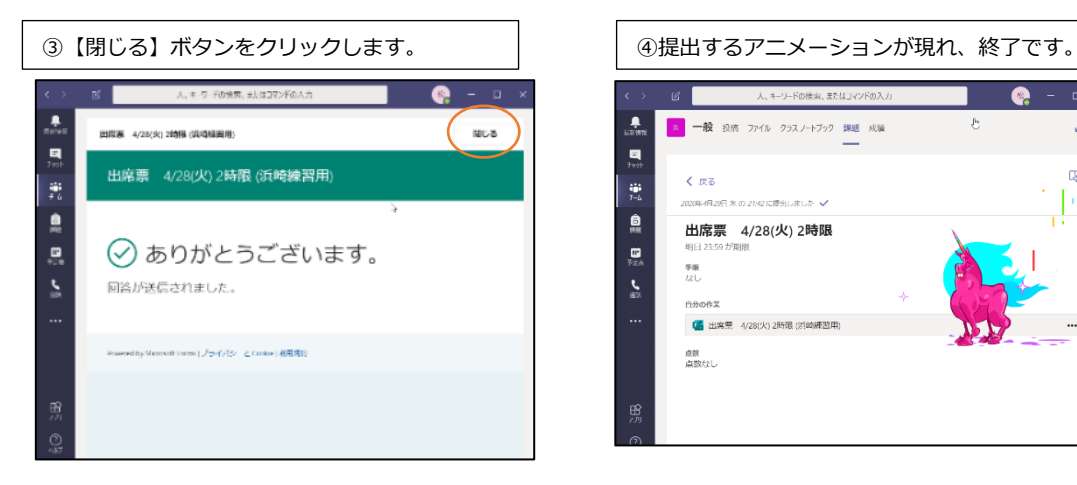

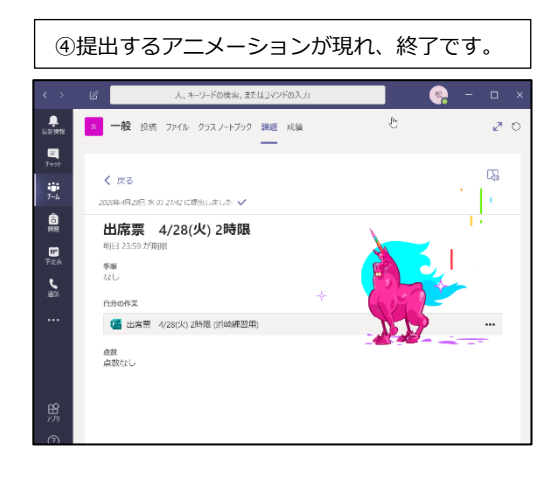

**(B)課題形式(画像はすべてパソコン版です。)**

**※課題形式の課題は、締め切りを過ぎると提出できないことや、再提出が認め られていない場合もあります。よく確認してから提出してください。**

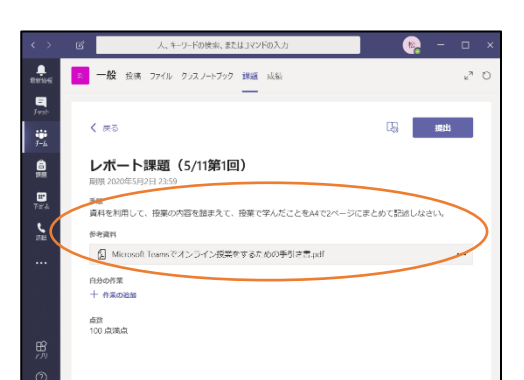

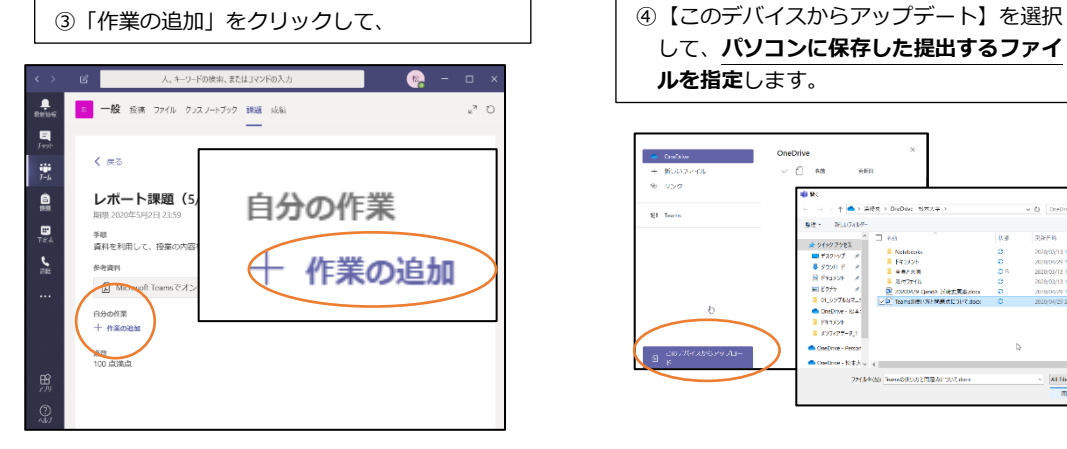

⑤【提出】をクリックします。 ◎ │ ⑥アニメーションを確認して終了です。  $\mathscr{C}$  $\frac{1}{nm}$ |<br>|<mark>3.</mark> 一般 投稿 ファイル クラスノートブック 課題 成績  $\mathbf{r}^{\mathbf{R}}$  .  $\prod_{j\neq j}$  $\begin{picture}(20,10) \put(0,0){\line(1,0){10}} \put(15,0){\line(1,0){10}} \put(15,0){\line(1,0){10}} \put(15,0){\line(1,0){10}} \put(15,0){\line(1,0){10}} \put(15,0){\line(1,0){10}} \put(15,0){\line(1,0){10}} \put(15,0){\line(1,0){10}} \put(15,0){\line(1,0){10}} \put(15,0){\line(1,0){10}} \put(15,0){\line(1,0){10}} \put(15,0){\line(1$  $\epsilon$  as  $\frac{2\pi}{f-h}$ レポート課題 (5/11第1回)  $\frac{\mathbf{a}}{m}$  $\frac{1}{125}$ 手順<br>資料を利用して、提案の内容を捨まえて、提案で学んだことをA4で2ページにまとめて拾述しなさい。  $\frac{1}{2}$ **ALANDRE** △ Microsoft Teamsでオンライン授業をするための手引き書pdf 自分の作業 ● Teamsの使い方と問題点について.docx **RINGICH** 乖談<br>100 点満点

①「手順」や「参考資料」を確認します。 ねっと この 「手順」に従い、ワード等でレポートを作成 し、**パソコンに保存しておきます**。 o pa ma Terra の氏い方と同社点についてい<br>宇保系は 1983年 -<br>初前二人郎 で用記念論を作気にしたり、設定したりリる方法について、サポートをご確認で<br>Sユーザーを影所作成したしたか?そうでみ出ば、政府が可能になるたで、2-から・ - Twons で同社会独立社会にしたら、政治とたかりますが、のかで、サポートをご参加で<br>マホトごのユーザーを放送前後したしたが?そうでみ出は、政党が可能になるたち、2 から一<br>そのコーダーはは延長時のフォーンスが与えられ、関連の有料電話基準があることを解説<br>その一は、次のようにします。<br>- すのには、次のようにします。 るのは、実のようにします。v<br>…Minnoid 365 実現センターで、[アクティブなユーザー]-に移動し、同胞のユーザーを<br>関します。v ー・Himmel-959 平川モンターで、[アクティブなユーデー] に呼ばし、同義のユーザーを<br>電気レステ、<br>電気センターンル・ジェンの名とで、[ライルンスとアプリ] を記録するか、気色ライル<br>アスカード、電子の楽、Microsoftuans、Stype for Business Coller(アンマン 用に<br>電気レステイトンズがあることを変更します。<br>-<br>- The RE して、**パソコンに保存した提出するファイ ルを指定**します。

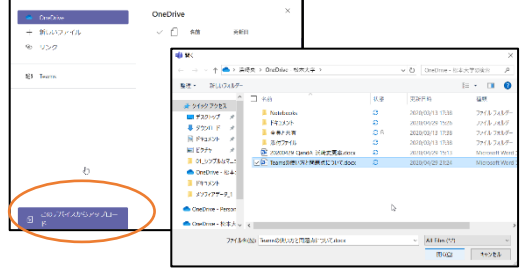

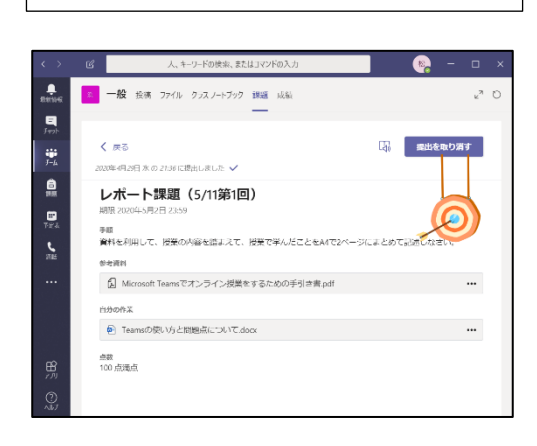

#### **■課題の返却**

提出された課題は、先生からの点数やフィードバック(コメント)が付くこともあります。【成績】 (次のページ)で状態が「返却済み」となっている課題は、もう一度、開いて確認してみてください。

#### **パソコン版**

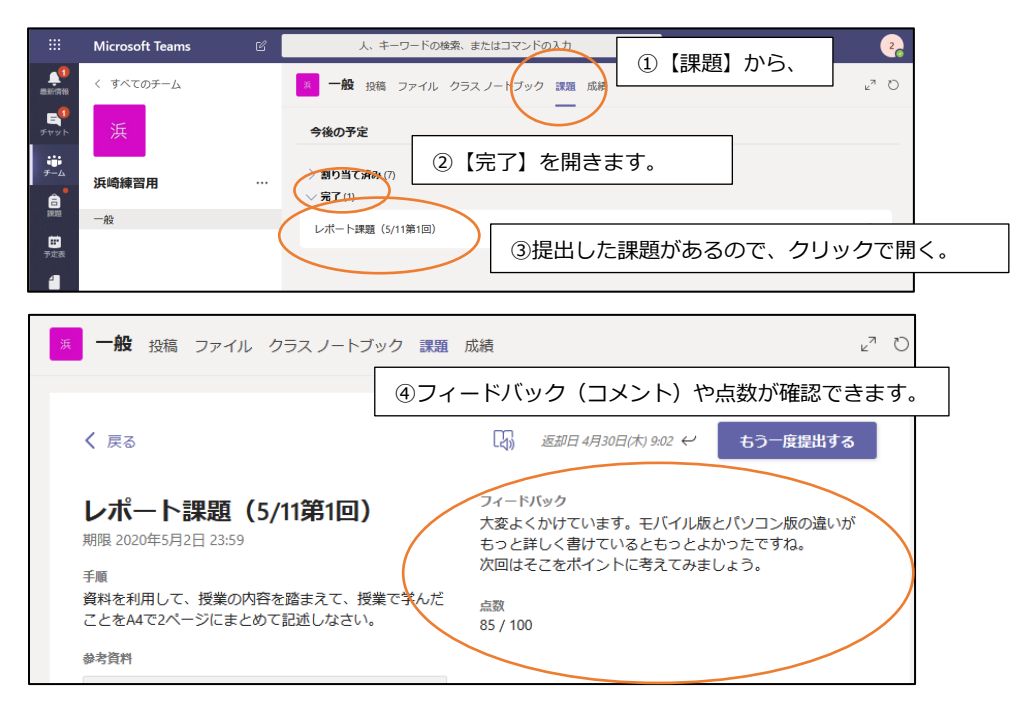

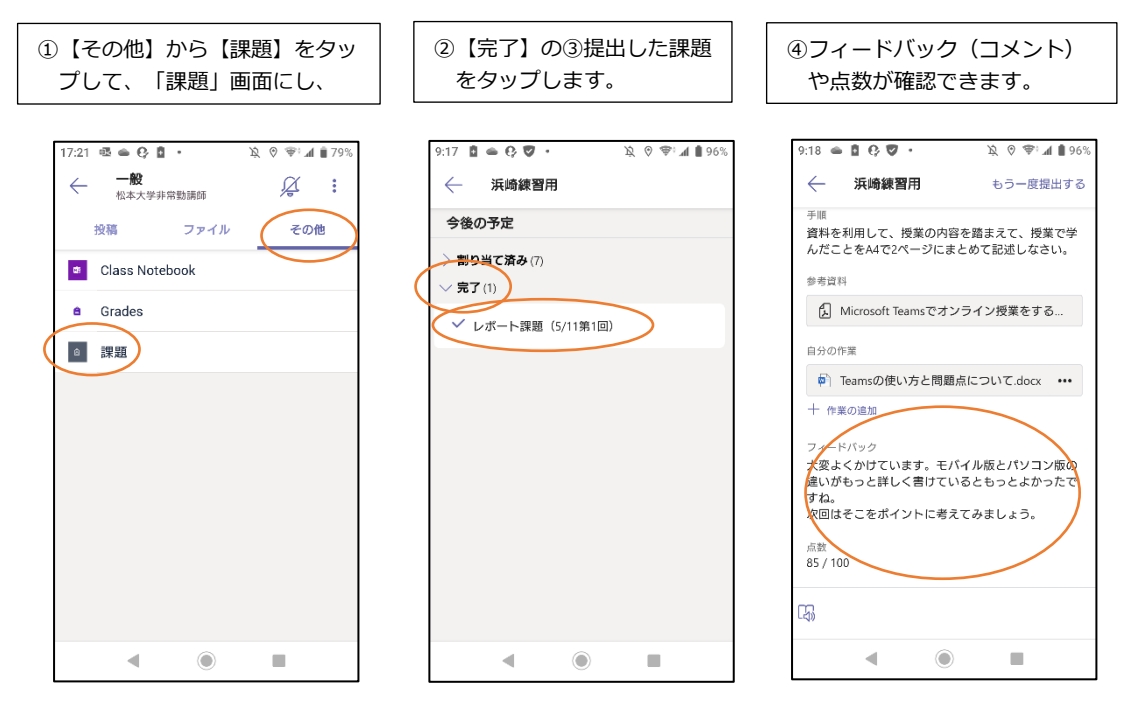

# **7. 成績 (課題に対する成績の確認)**

「成績」画面では、教員から出されている課題の提出状況や、担当教員からの点数を確認することがで きます。

**パソコン版**

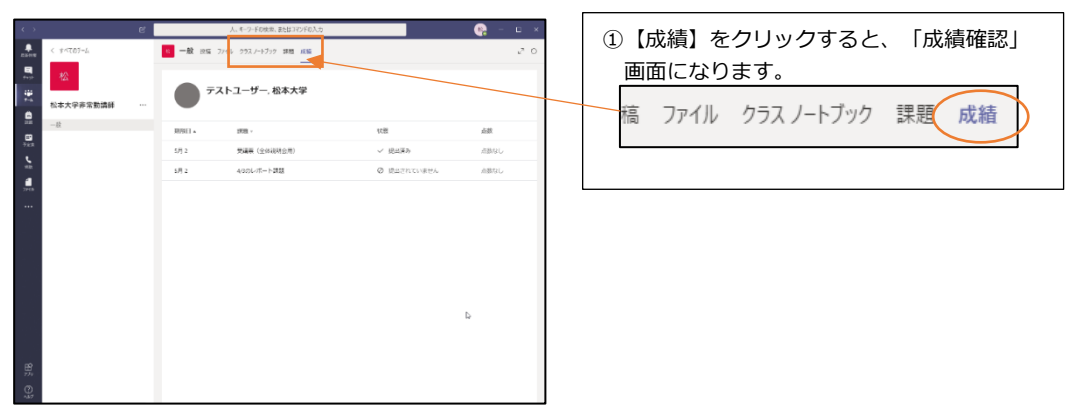

### **モバイル版**

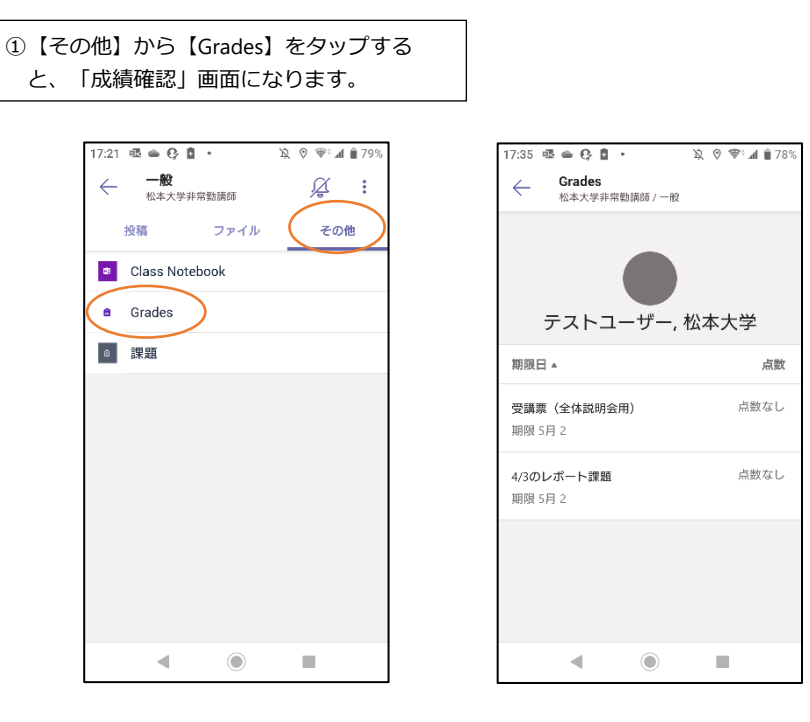

#### ■課題の返却

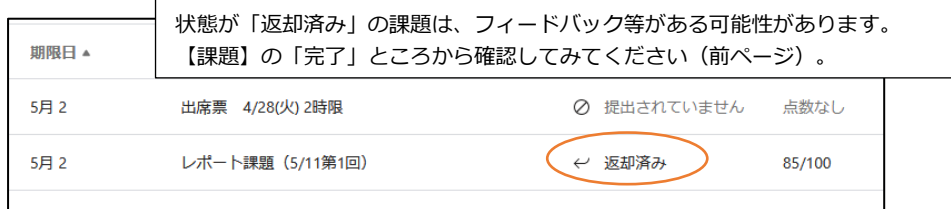

# **8. TV 会議 (リアルタイムの双方向授業)**

TV 会議システムを利用してリアルタイムの双方向授業を受けることができます。

**パソコン版**

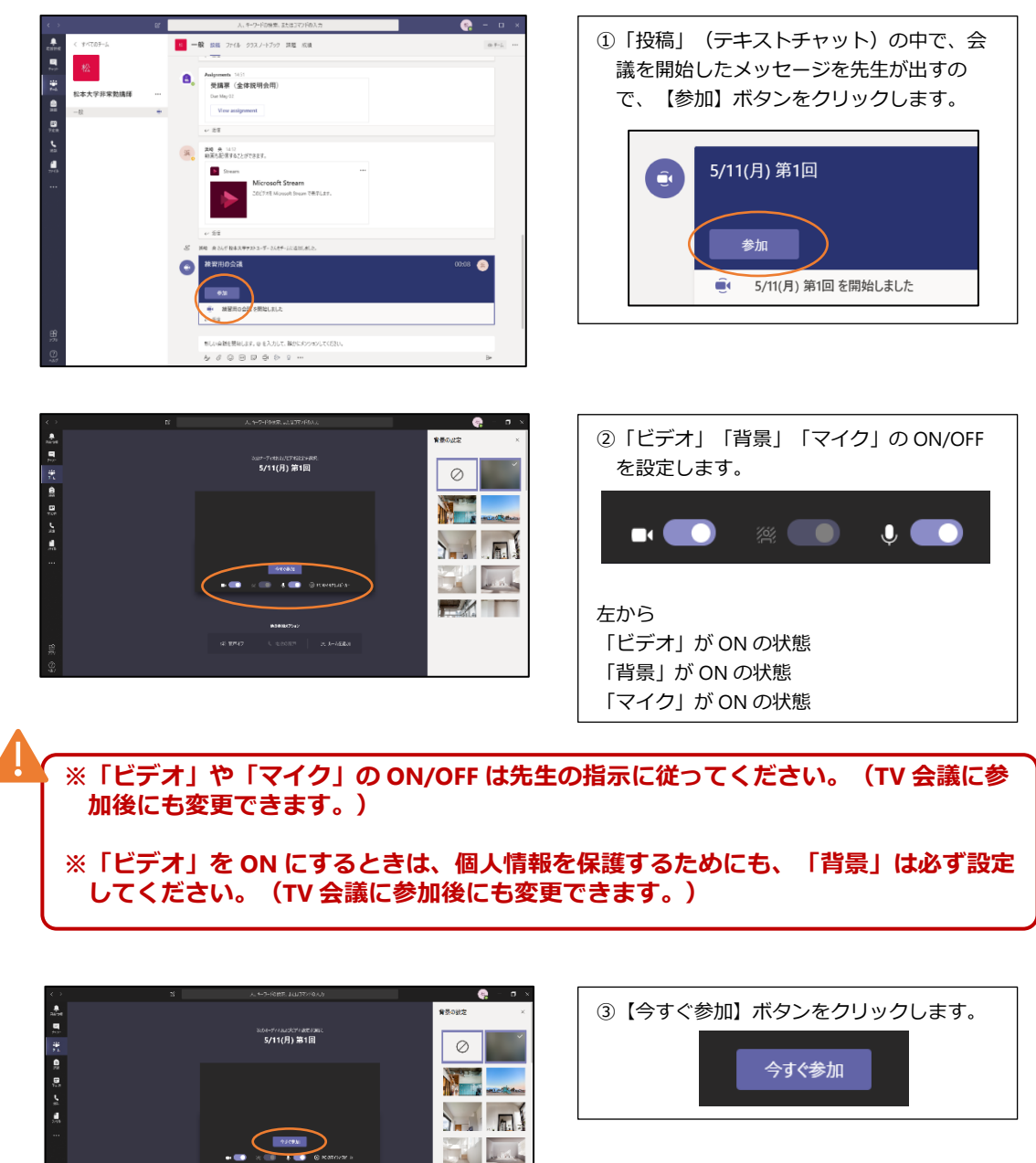

**TM** 

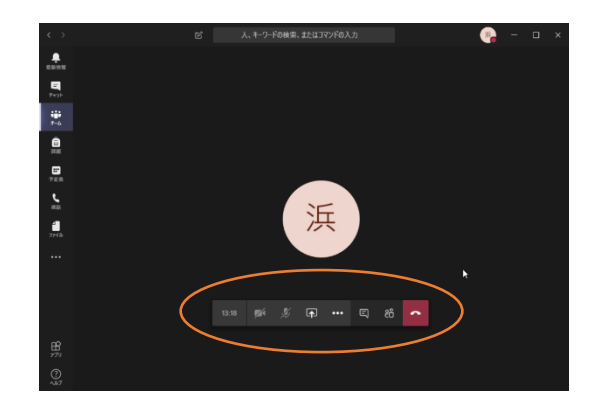

④会議参加画面中に、マウスを動かすと、い くつかのアイコンのメニューが現れます。

(A)ビデオ・マイクの ON/OFF クリックすると、自分の「ビデオ」や「マイ ø **A** … 日 දීරී L) ク」の ON/OFF を切り替えられます。 (B)共有 自分のデスクトップ画面やファイルを全員に  $\mathscr{L}$ (同 )… 日 出 見せたり、パワーポイントを使ってプレゼン を行ったりすることができます。 (C)その他の操作  $\mathscr{A}$ ு ( … 目 සී ここから**「背景」の設定**などができます。 (D)会話の表示 TV 会議を行いながら「会話(テキストチャッ  $\mathbb{Z}$ - L 中 …  $\Box$ ් දිරි ト)」を行うことができます。 析 (E)参加者を表示 現在、参加している教員や学生を表示するこ とができます。 (F) 切断 TV 会議から退出します。**必多国…国** <u> පී</u>

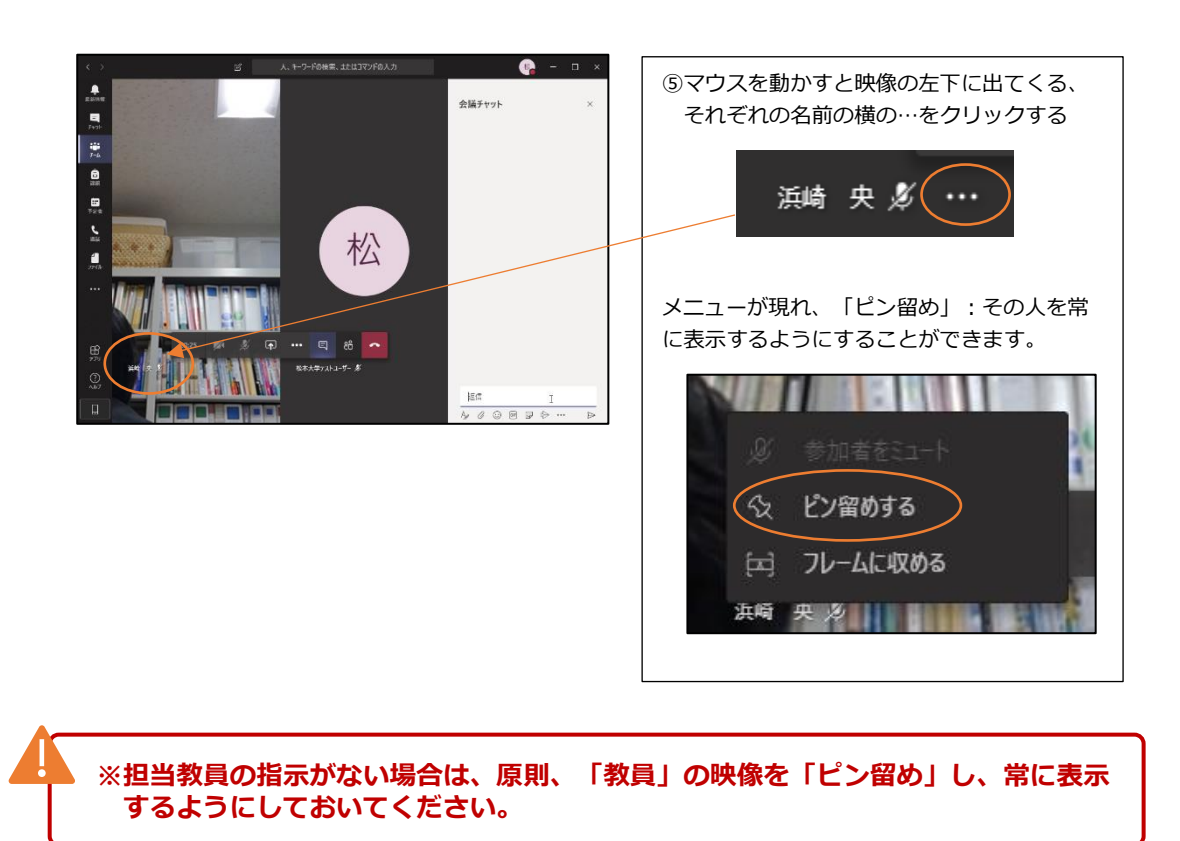

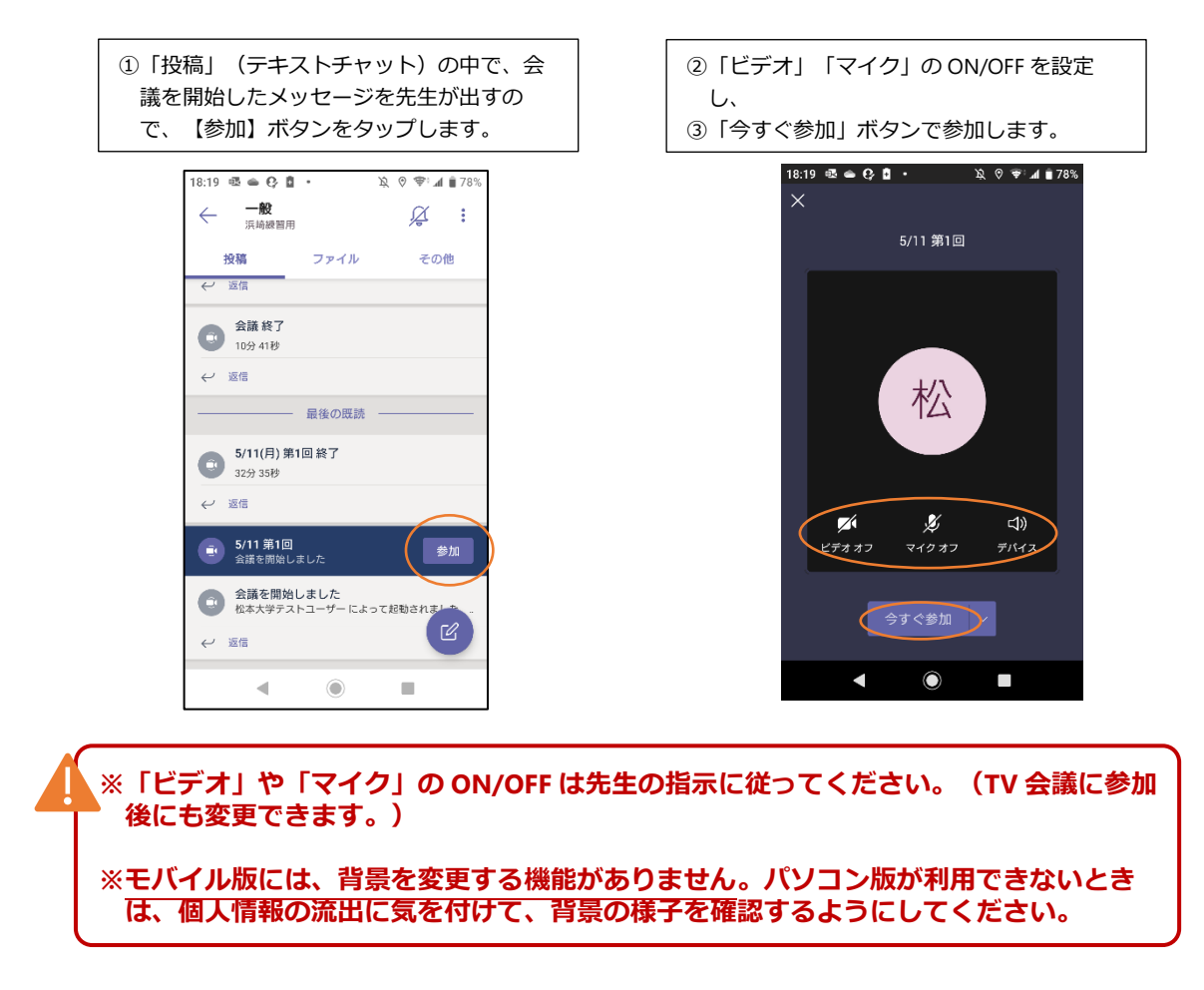

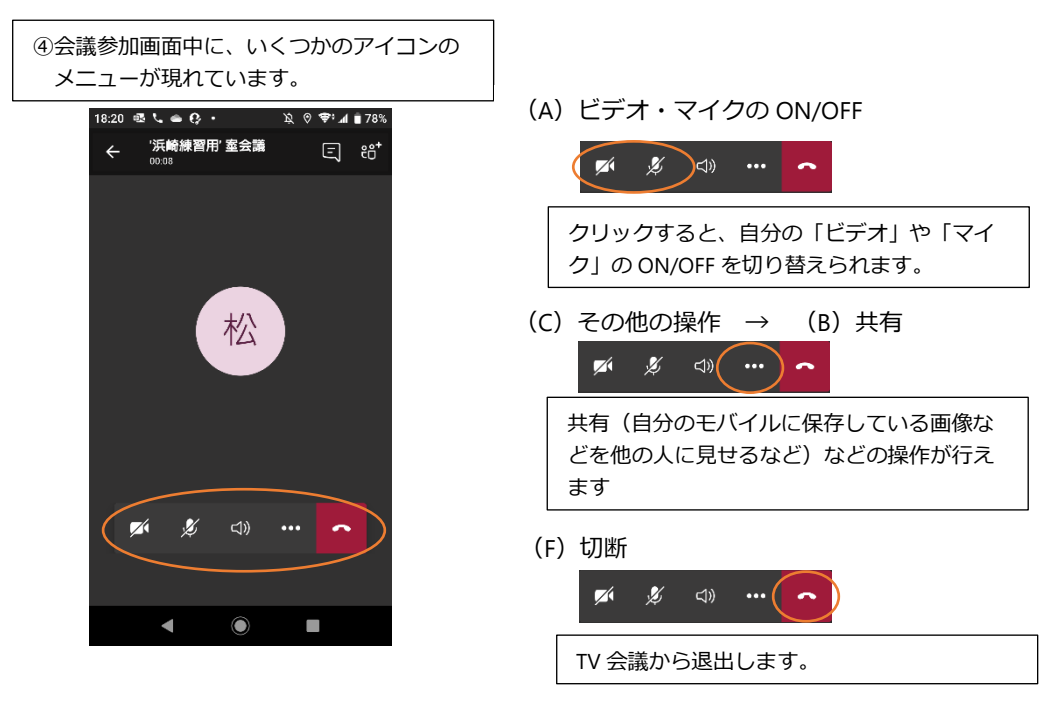

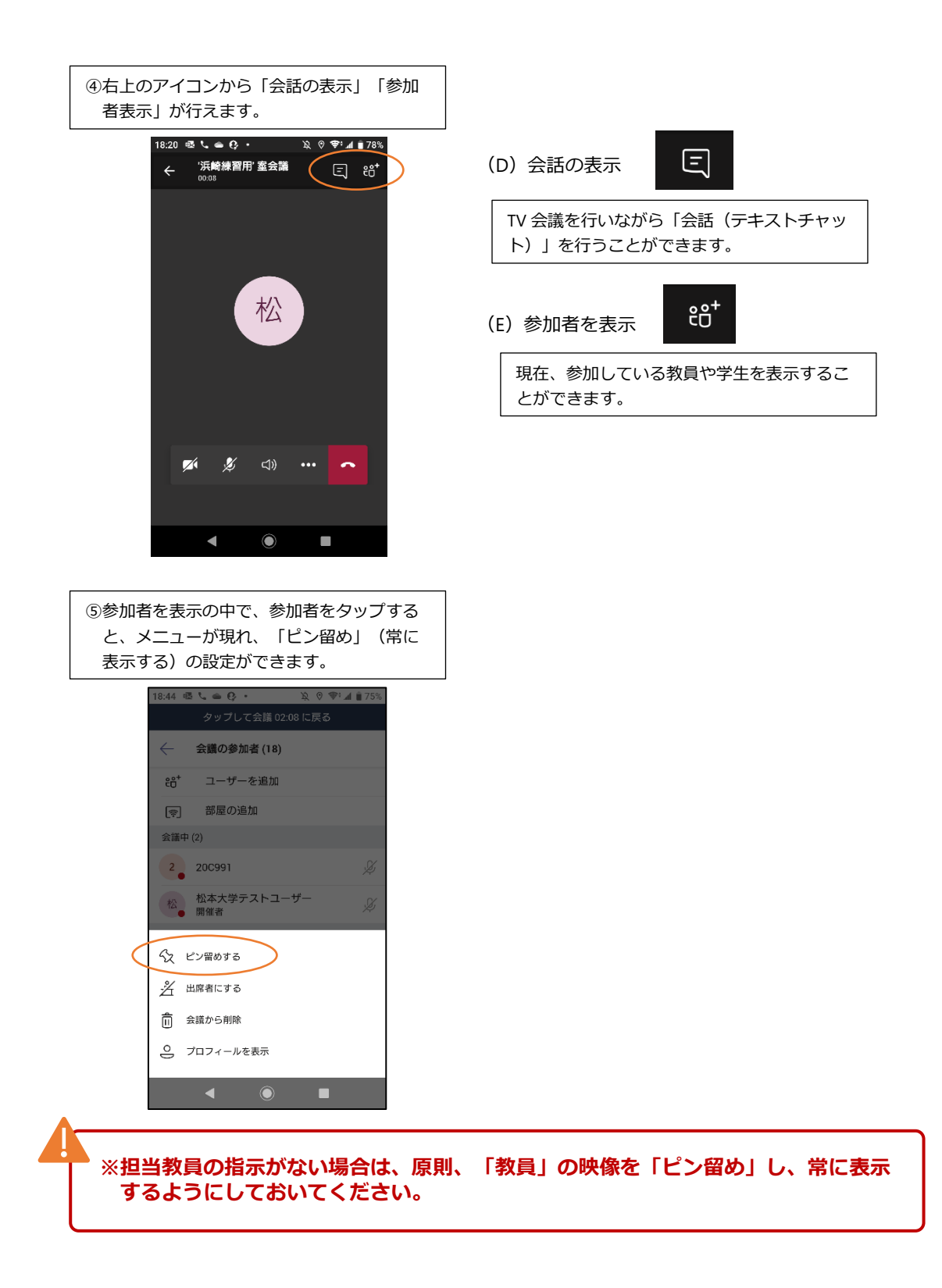